2011 年 7 月 14 日 株式会社デジタル・ナレッジ

# KnowledgeDeliver 5.2 リリースノート

日頃は弊社 KnowledgeDeliver / KnowledgeClassroom をご愛顧いただき、誠にありがとうございます。 本ドキュメントでは、KnowledgeDeliver の最新バージョン 5.2 と KnowledgeClassroom 1.2 の更新について説明します。 ご不明点がございましたら、弊社サポートセンタまでお問い合わせ願います。

## 1. ソフトウェアの更新

今回の更新に伴い、教材作成時に ActiveX の更新が必要になります。更新の手順は別紙の「KnowledgeDeliver 5.2 用 ActiveX の更新」をご参照ください。

## 2. 動作環境の追加

動作環境に下記の OS と Web ブラウザを追加しました。

#### 受講者クライアント

#### 対応 OS (追加分の OS のみ記載)

- Microsoft Windows Vista Service Pack 2
- Microsoft Windows 7 64 ビット版

対応 Web ブラウザ (追加分の Web ブラウザのみ記載)

- $\bullet$  Microsoft Internet Explorer 9
- Mozilla Firefox 4.0
- Mozilla Firefox 5.0

(c) 2001-2011 Digital-Knowledge Co.,Ltd. All rights reserved.

管理者 / 教材作成クライアント

対応 OS (追加分の OS のみ記載)

Microsoft Windows Vista Service Pack 2

対応 Web ブラウザ (追加分の Web ブラウザのみ記載)

Microsoft Internet Explorer 9

(c) 2001-2011 Digital-Knowledge Co.,Ltd. All rights reserved.

## 3. 新機能追加 と仕様変更一覧

下記の機能追加と仕様を変更しました。

#### 新機能

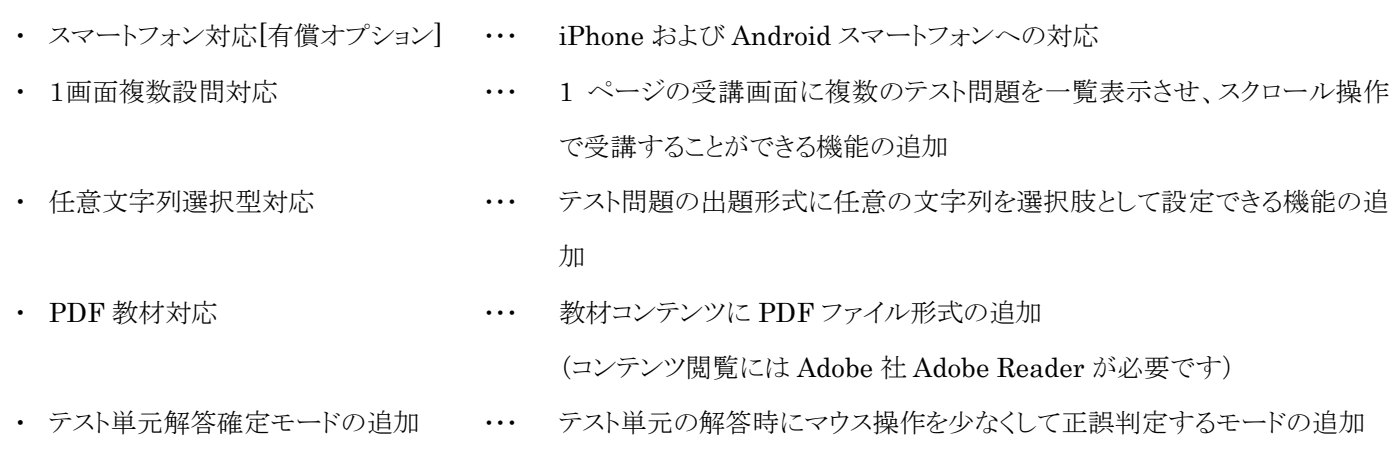

#### 機能追加

・ 教科別受講状況の機能拡張 ・・・・ 部門管理者が利用できる教科別受講状況機能の追加とテスト単元とレポー ト単元で履歴抽出項目の追加

#### 仕様変更

- ・ クラス一覧で受講期間が終了したクラスがない場合は、タブ形式で表示しないように変更
- ・ プロフィールの参加クラス公開項目に受講期間が終了したクラスを表示させるように変更
- ・ [メンタリングボックス]ガジェット内のステータス表示項目から「対応待ち」を表示させないように変更
- ・ クラスおよびコミュニティのインフォメーション閲覧状況に受講者の受講登録状況を表示する列の追加

#### 3.1. ロール設定項目の追加

今回の更新で新たに追加された機能をご利用になるには、ロール設定項目で該当機能の設定を「有効」に設定する必要があり ます。初期設定は「無効」に設定されていますので、ご注意ください。

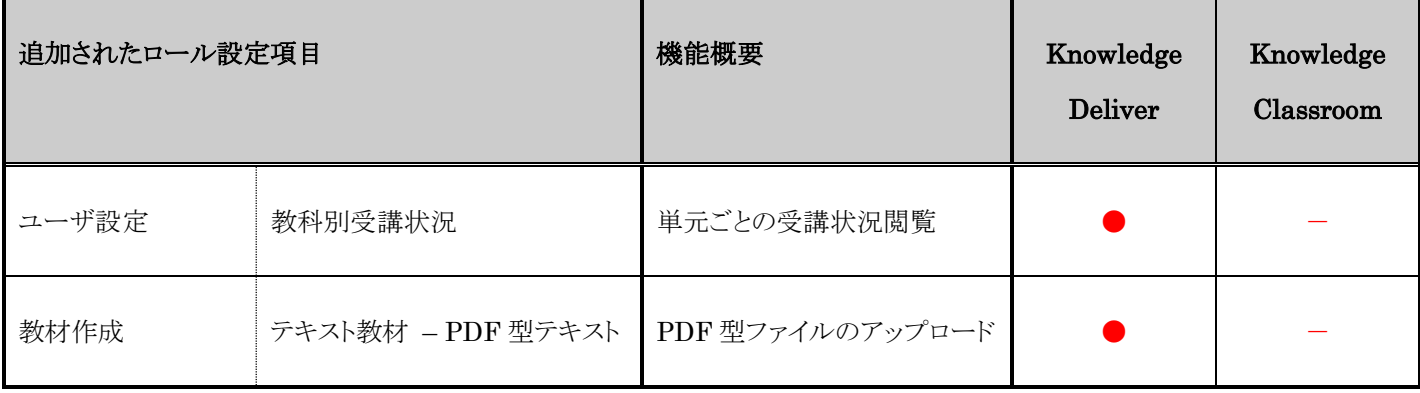

## 4. 新機能

### 4.1. 1 画面複数設問対応/任意文字列選択型対応

- (1) 1 ページの受講画面に複数のテスト問題を一覧表示させ、スクロール操作で受講することができる機能を追加しました。
- (2) テスト問題の出題形式に任意の文字列を選択肢として設定できる機能を追加しました。

#### 受講者側

1. テスト単元で[1 ページに全問出題]に設定されている受講画面の表示形式は下記のようになります。

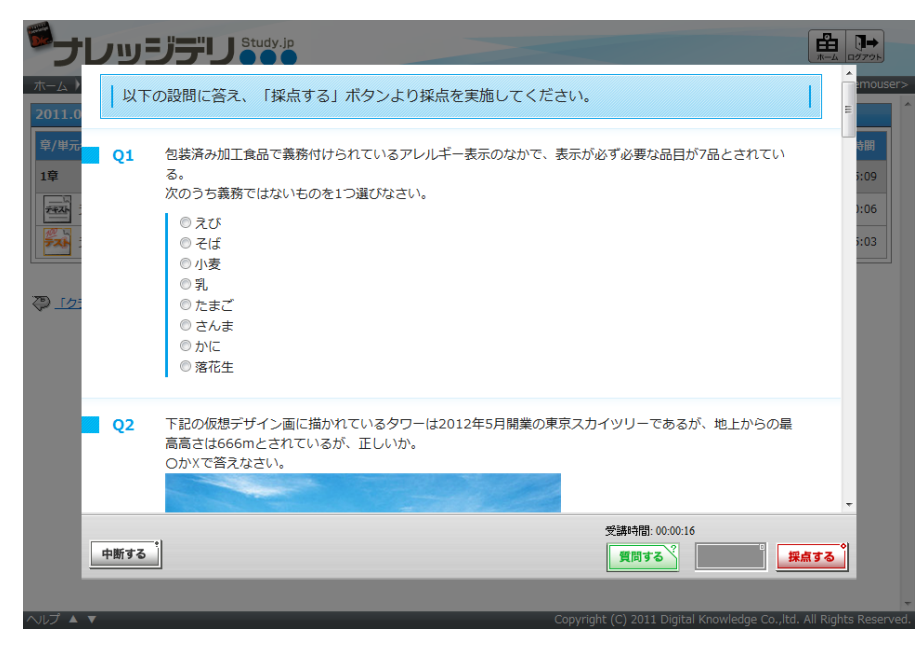

2. 任意で入力した選択肢をテスト問題画面に表示することができます。

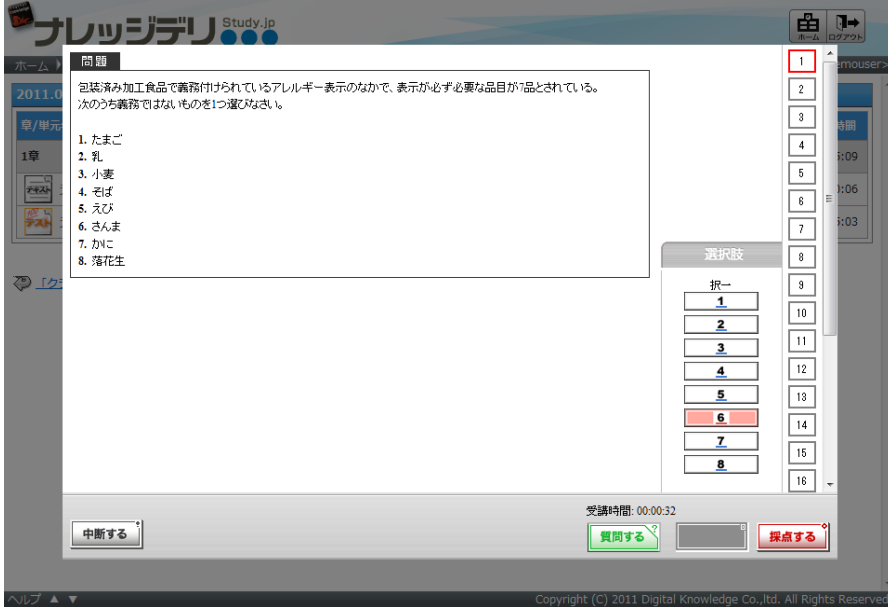

#### テスト出題形式の切り替え[教科設計者]

「教科一覧 ▷ 教科目次」画面からテスト単元の[設定]リンクを選択後に表示される「単元設定」画面に[テスト表示形式]項目を 追加しました。こちらの[テスト表示形式]項目から[1 ページに 1 問出題]、または[1 ページに全問出題]に設定することによっ てテスト問題の出題形式を切り替えることができます。

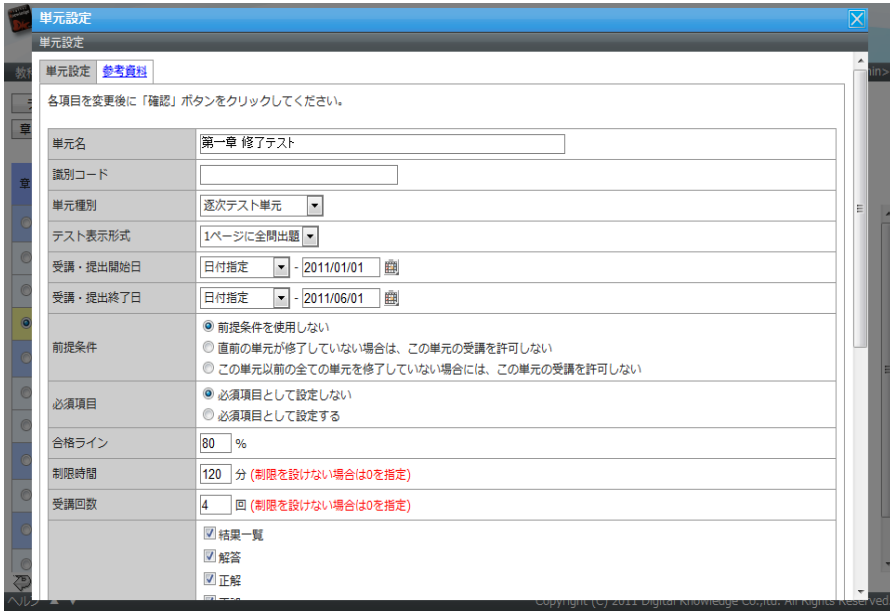

#### テスト出題形式の切り替え[コンテンツ作成者]

文章型テスト問題において選択肢に任意の文字列を設定できる機能を追加しました。

「教材作成 ▷ コンテンツを作る」画面から[新規コンテンツ]ボタン、または「プロパティ」リンクを選択後に表示される「文章型テ スト問題」画面にて、[選択肢形式]項目のプルダウンボックスメニュー一覧から[任意選択肢]を選択してください。

選択肢の最大文字制限数は 20 文字、選択肢数は最大 10 個まで設定することができます。(下記は入力確認画面)

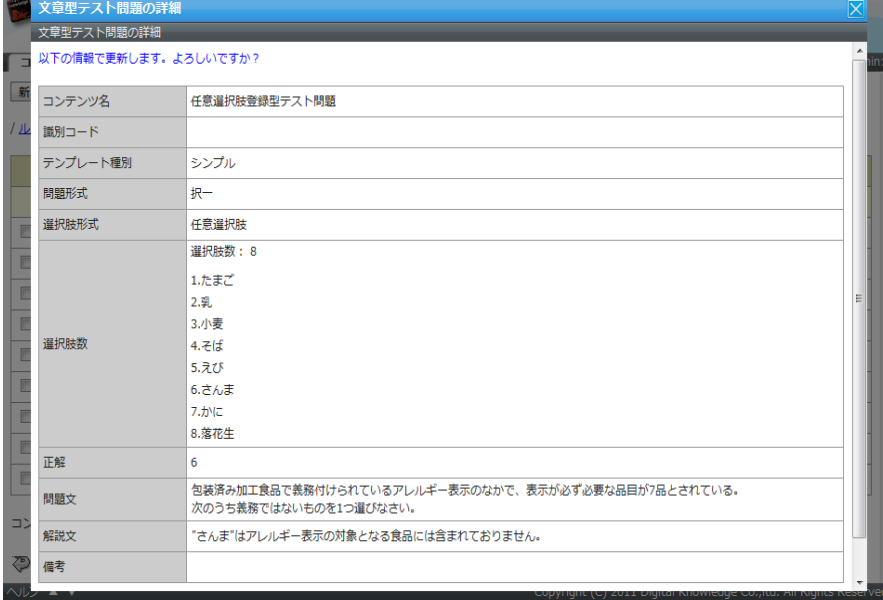

#### 4.2. PDF 型ファイルのアップロードと差し替え機能の追加 [ロール設定の変更が必要]

(1) PDF ファイルを教材として利用できる機能を追加しました。

#### PDF ファイルの登録[コンテンツ作成者]

1. 「教材作成 ▷ コンテンツの新規作成」画面に PDF 型テキストコンテンツのアップロード機能を搭載しました。

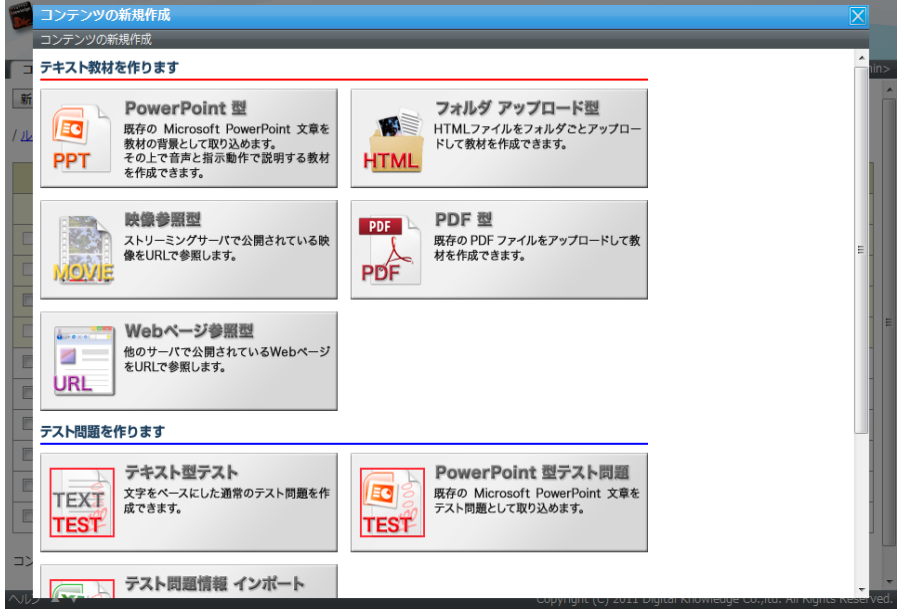

- 2. PDF型テキストコンテンツファイルの差し替えを行う場合、「コンテンツを作る」画面からPDF型テキストコンテンツの[プロパ
	- ティ]リンクにマウスオーバーさせ、▼をクリックしてプロパティ一覧から「更新]リンクを選択してください。

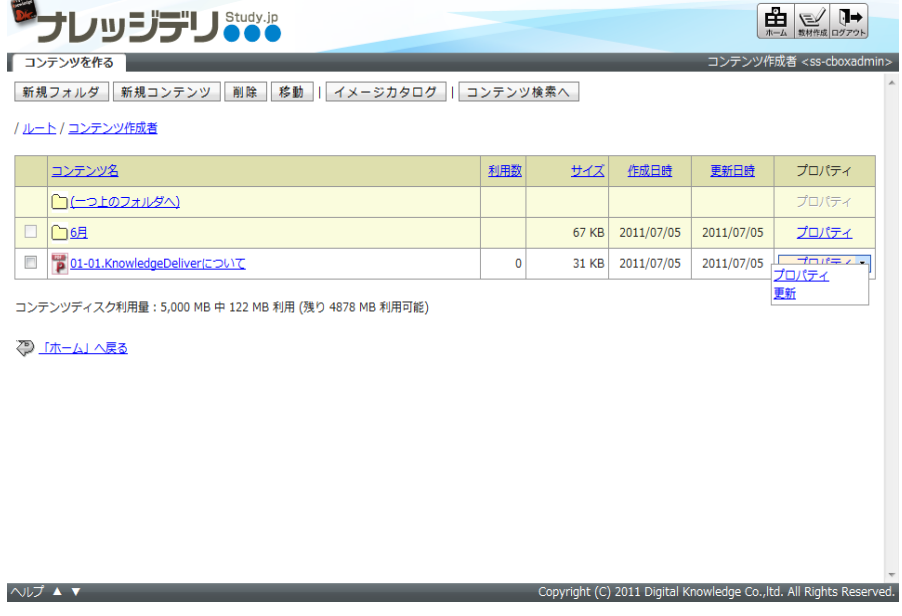

9 (c) 2001-2011 Digital-Knowledge Co.,Ltd. All rights reserved.

## 4.3. テスト単元解答確定モードの追加

択一形式テスト問題 / 記述形式テスト問題にて、[採点する]ボタンを押さずに解答を確定した時点で正誤判定を行うモードを 追加しました。

#### 受講者側

テスト問題で[選択肢]の中から解答を選択すると、[採点する]ボタンを押さずに正誤判定することができるショートカット機能を 追加しました。記述式の場合、テキストボックスに回答を入力して[解答する]ボタンを押すと正誤判定されます。

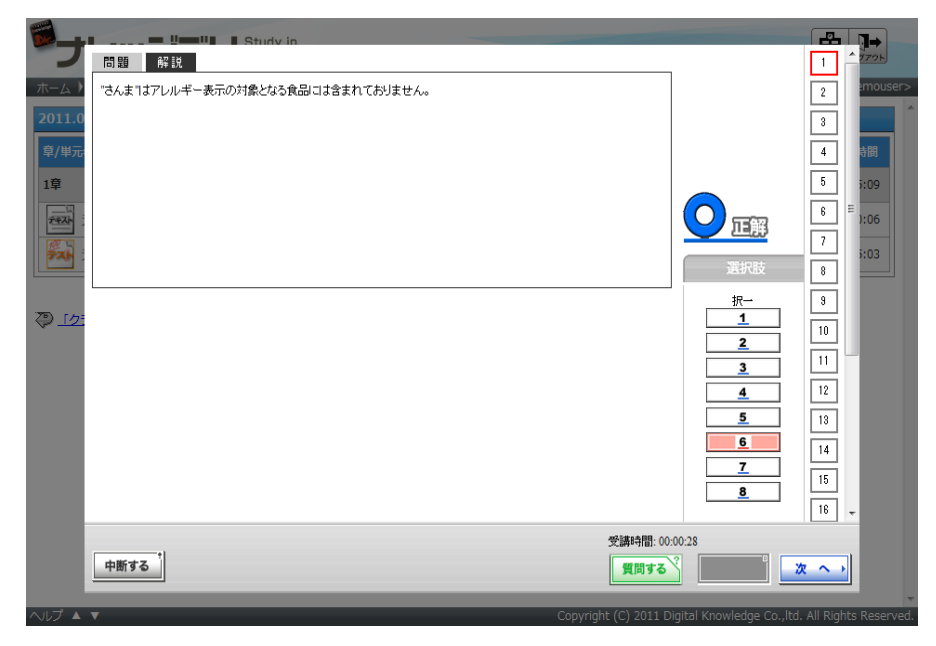

## 管理者側[システム管理者]

テスト単元解答確定ショートカット機能を有効にする場合、「システム設定 ▷ 全体設定」画面の[テスト単元の解答確定方法]項 目のプルダウンボックスから[選択時/入力時に確定]を選択して設定を完了してください。

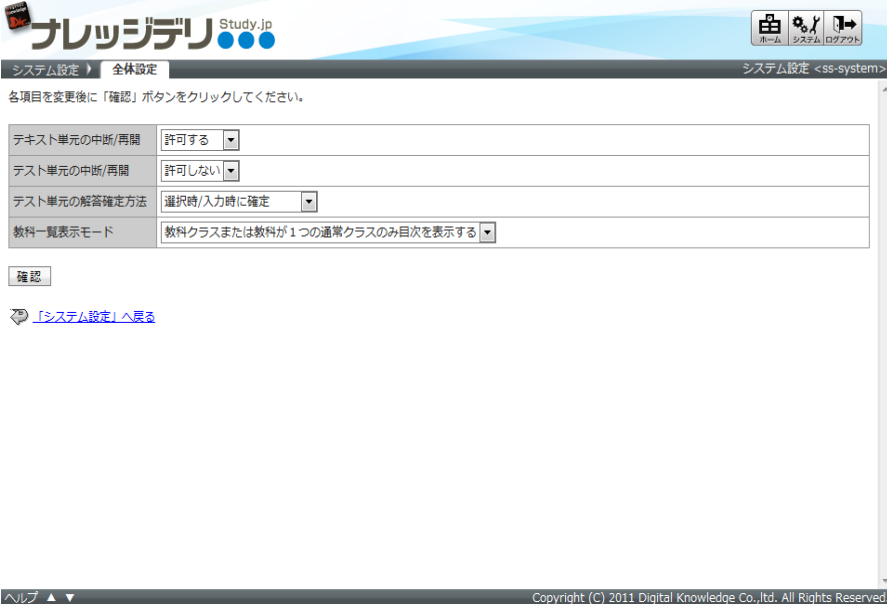

## 5. 機能追加

## 5.1. 教科別受講状況の機能拡張

- (1) 部門管理機能で教科別受講状況機能を利用することが可能になりました。
- (2) 履歴の検索機能を強化しました。

教科別受講状況機能の追加[部門管理者] [ロール設定の変更が必要]

ユーザ管理者権限が付与されたユーザの「部門管理」画面に教科の目次単位で受講履歴を閲覧できる機能を追加しました。ユ ユーザ管理者に付与されているロール権限に応じて、受講者の履歴を閲覧することができます。

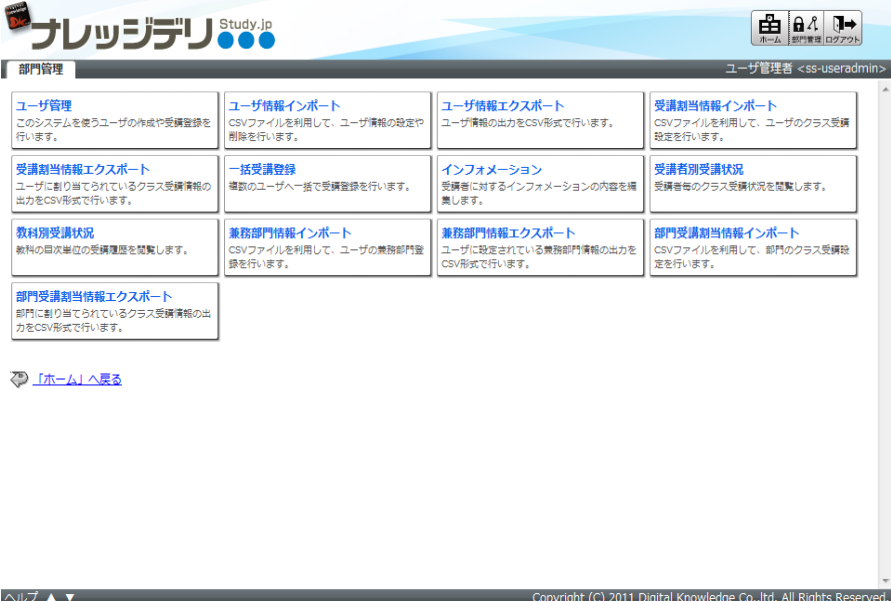

受講ステータスで検索できる機能の追加 [部門管理者/クラス管理者]

1. 「クラス管理 ▷ タスク選択 ▷ 教科別受講状況」画面からテスト単元、またはレポート単元を選択後に表示される「単元別 受講状況」画面[履歴一覧]タブ内に検索機能を追加しました。検索条件として[全て / 初回 / 最終回 / 最高点]を設定 することができます。

未受講者を抽出したくない場合には[未受講を含む]チェックボックスを無効に設定して検索を行ってください。

2. 検索によって抽出された受講者を CSV 形式のファイルに出力することができます。

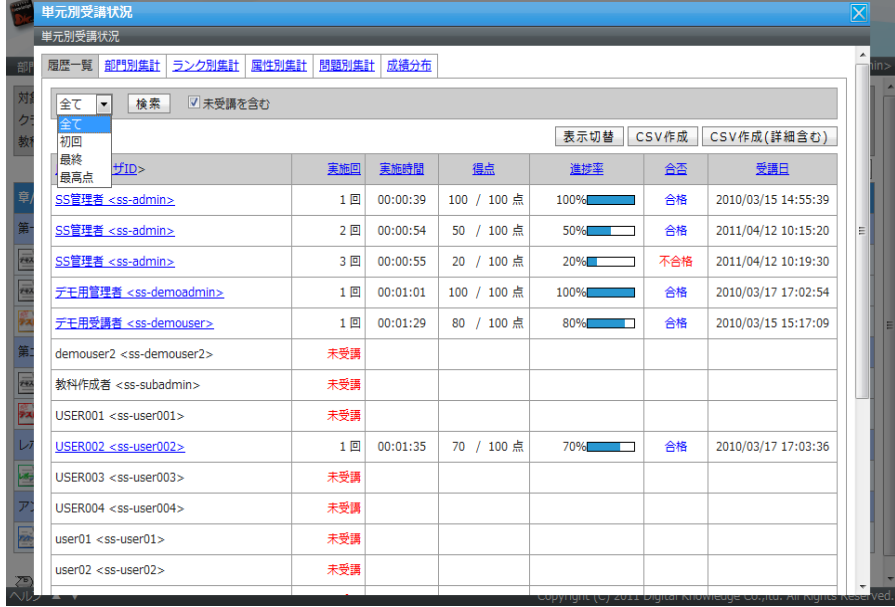

## [表示切替]ボタン搭載による全文表示[部門管理者/クラス管理者]

「単元別受講状況」画面の[履歴一覧]タブや[部門別集計]タブ選択画面にて、受講者の情報を全文表示させる[表示切替]ボ タンを追加しました。

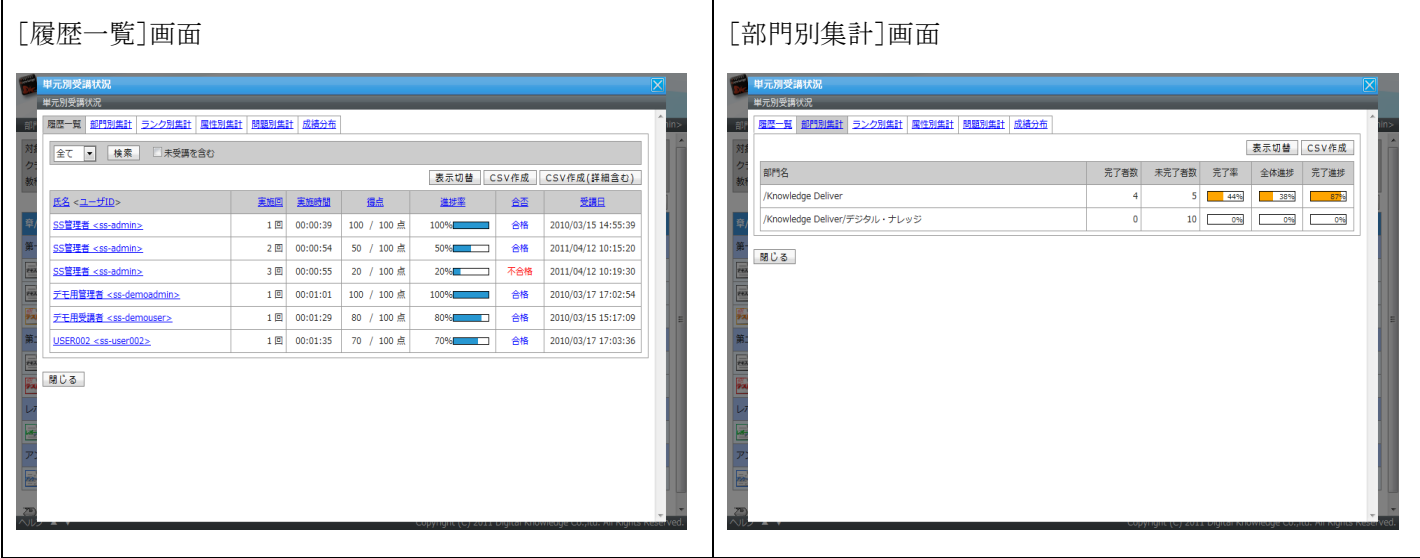

## 6. 仕様変更

- 6.1. 受講期間中 ・受講期間終了クラスの表示
- (1) 受講期間が終了したクラスがない場合は、タブ形式で表示しないように変更しました。
- (2) 受講期間中のクラスと受講期間が終了したクラスを表示させるタブの表記を変更しました。

#### 受講者側

- 1. 受講期間が終了したクラスがない場合、ホーム画面[クラス一覧]ガジェット内にタブ形式で表示せずに受講期間中のクラス のみ表示されるように変更しました。
- 2. ホーム画面[クラス一覧]ガジェット内の[受講中クラス]、[終了したクラス]タブの表記を、[受講期間中]タブと[受講期間終 了]タブにそれぞれ変更しました。

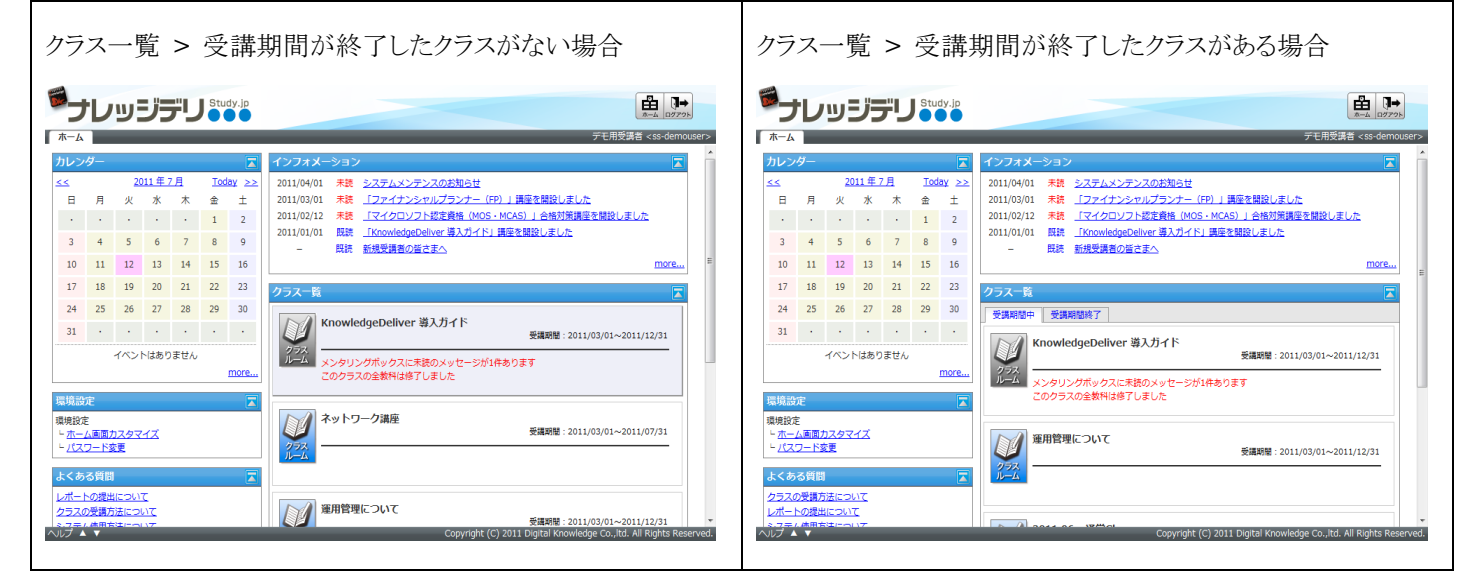

### 設定文言の修正[システム管理者]

1. 「システム設定 ▷ クラス管理」画面の[プロパティ]リンクを選択後に表示される「クラス設定」画面で、[受講期間終了時]項 目のプルダウンボックスの表記を[表示する]、[非表示にする]に変更しました。

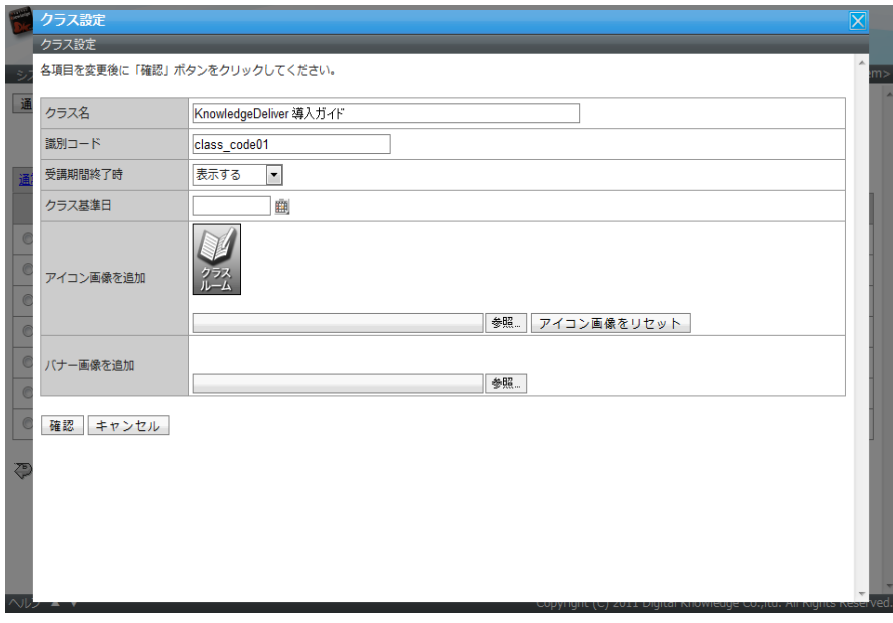

2. ガジェットの設定を行う「クラス管理 ▷ タスク選択 ▷ クラストップ画面カスタマイズ」画面で「受講中クラスの表示]、「終了し たクラスの表示]の表記を[受講中表示]、[終了時表示]にそれぞれ変更しました。

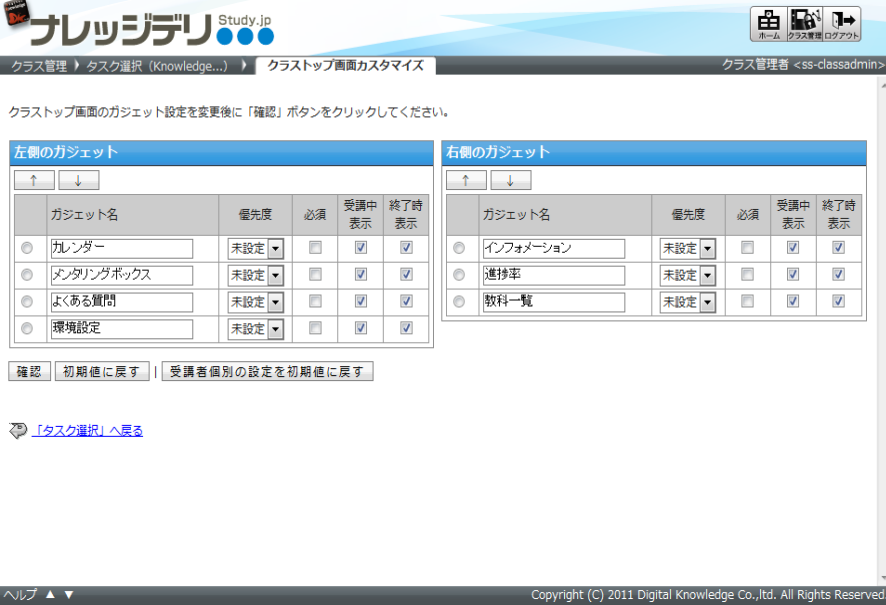

#### 6.2. プロフィール画面の変更 【Knowledge Classroom 専用機能】

受講期間が終了しても表示される設定になっているクラスを「プロフィール」画面の[参加クラス公開]項目に表示させるように変 更しました。

#### 6.3. メンタリングボックスのステータス表示

[メンタリングボックス]ガジェット内のステータス表示項目から「対応待ち」を表示させないように変更しました。

#### 受講者側

「ホーム ▷ クラストップ」画面[メンタリングボックス]ガジェット内には、質問のタイトルと閲覧状況のステータス[未読あり]のみ 表示されます。質問の対応状況を確認するには、ガジェット内の[more…]リンクを選択後に表示される「ホーム ▷ クラストッ プ ▷ メンタリングボックス一覧」画面から確認することができます。

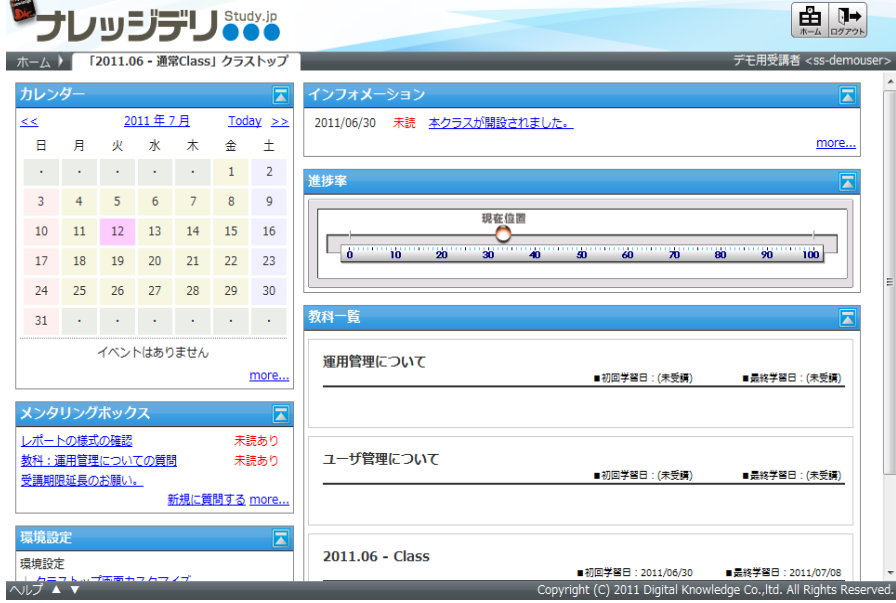

## 6.4. インフォメーション閲覧状況[クラス管理者/コミュニティ管理者]

「クラス管理 ▷ タスク選択 ▷ インフォメーション一覧」画面から[閲覧状況]リンクを選択後に表示される「インフォメーショ ン閲覧状況」画面にて、各閲覧状況の[(受講期間外を含む)]タブに受講者の受講登録状況を「受講前」「受講中」「終了」で表 示する列を追加しました。

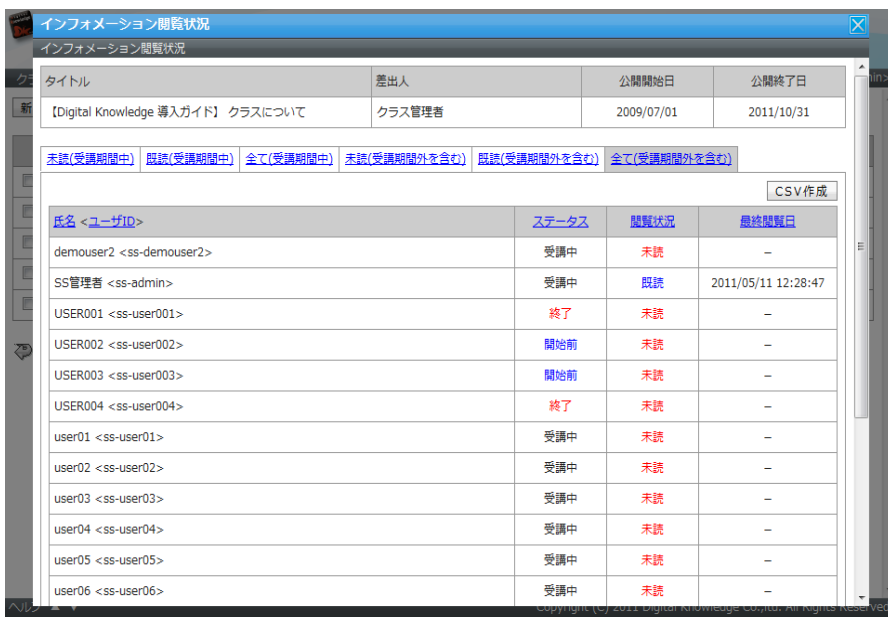

以上